# **MANUALE DI ISTRUZIONI**

Versione Breve Versione 1.0.0.00 Data 23/02/2022 A cura di www.atlassian.net

# **Sito: https://372067.netsons.org/ denominato 'Software Previdenza'**

### **Capitolo 1 - accesso**

UNSIC ENASC Monza Home Documenti Necessari

Mandato Editabile Dimissioni Editabile

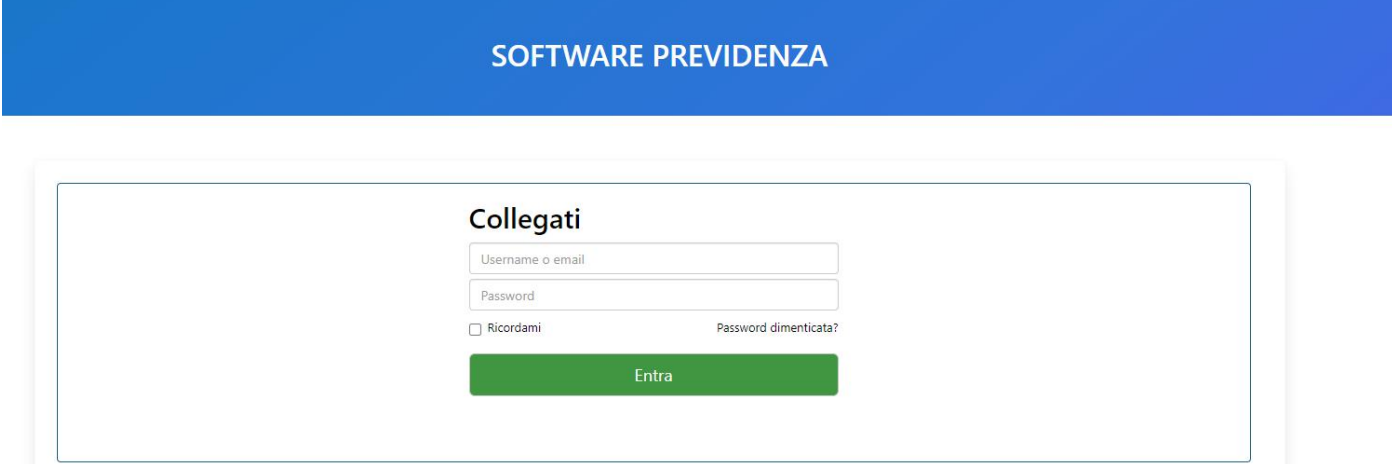

Per collegarsi al gestionale, inserire nella barra degli indirizzi del browser il link 'https://372067.netsons.org/ , e premere **invio**

Si aprirà un pannello come da immagine sopra, per inserire le credenziali che sono state fornite dal patronato.

ATTENZIONE! In caso di smarrimento delle credenziali, non procedere in autonomia con il reset**,** ma informare il patronato.

## **Capitolo 2 - inserimento di una pratica**

Per inserire una nuova pratica, premere sul pulsante 'nuovo ticket' come da figura sotto

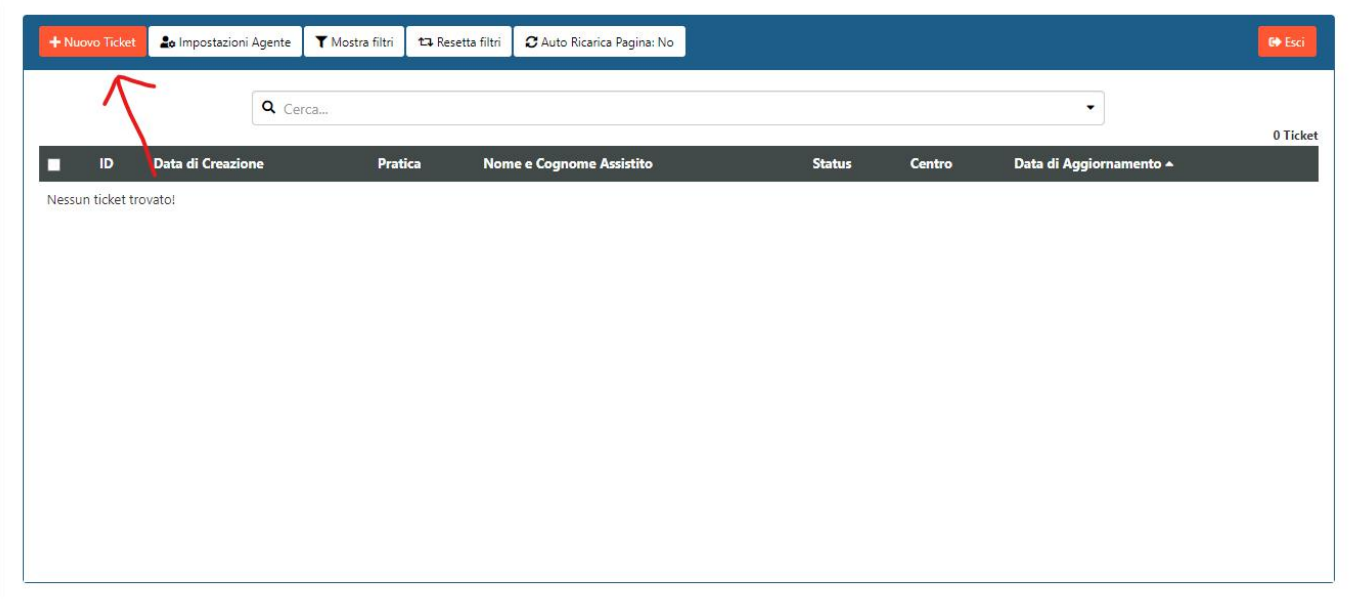

#### Lasciare invariati i campi 'centro' e 'mail'. Essi sono puramente indicativi, in quanto il patronato ha già i vostri riferimenti mail e il software in oggetto non invia messaggi. Tali indicazioni sono prive di valore, **esclusivamente figurative.**

Compilare i campi obbligatori:

- pratica: selezionare il tipo pratica (nel caso non fosse presente la pratica desiderata, informare il patronato)

- nome e cognome assistito
- codice fiscale assistito
- data di nascita, città/stato estero di nascita e provincia di nascita (EE se stato estero)
- indirizzo attuale di residenza, paese, cap e provincia
- numero di cellulare

Compilare, se necessari, i campi di stato civile, codice fiscale coniuge e data di variazione stato

Cliccare, infine, su 'invia ticket' (come da immagine sotto)

A questo punto uscirà un messaggio di conferma inserimento pratica, e sarà possibile, mediante il pulsante 'lista ticket', tornare alla lista delle pratiche inserite.

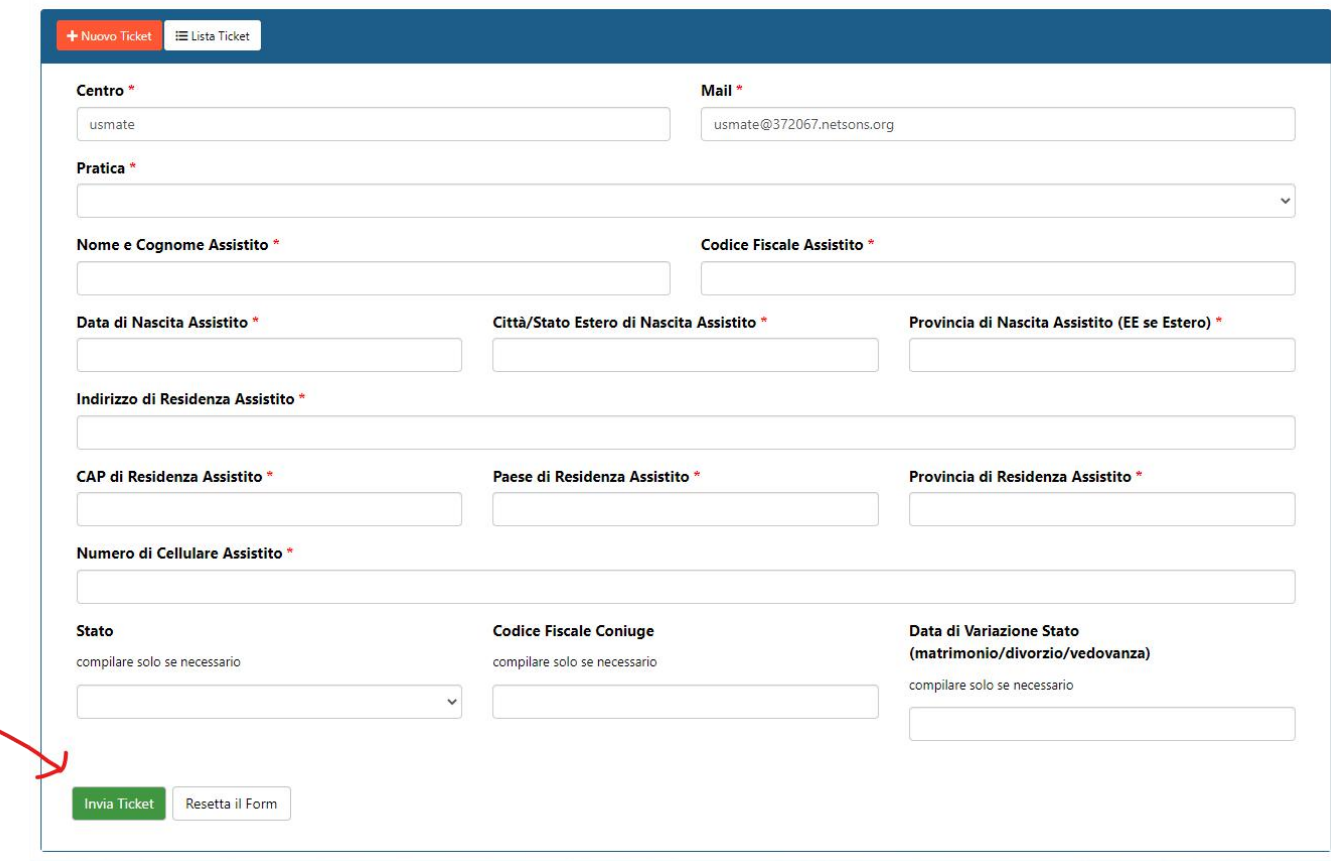

nell'elenco sarà quindi visibile la pratica in oggetto (come da immagine sotto)

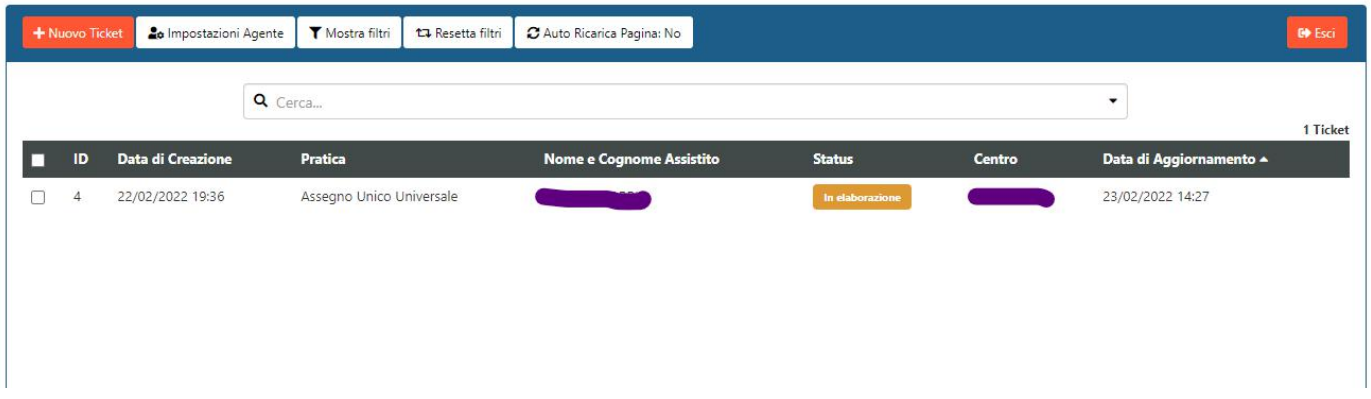

Cliccando sulla riga della pratica, si aprirà l'ambiente di lavoro, che sarà composto in due parti. La prima (centrale) dove sarà possibile inserire messaggi/file a sostegno della pratica inserita, e la seconda (laterale destra) dove sarà possibile visionare lo stato di elaborazione, i dettagli dell'assistito e altre informazioni utili.

Nella parte centrale della schermata si troverà il modulo diinput messaggi e file (come da immagine sotto). Qui sarà necessario allegare i file (mediante il pulsante 'allega file') a sostegno della pratica in oggetto. **Attenzione!** Il software non consente di inviare file se nell'area di testo non c'è scritto nulla, a tal fine si consiglia di mettere anche solo un punto (.)

Sarà invece possibile inserire solo messaggi senza allegare nulla.

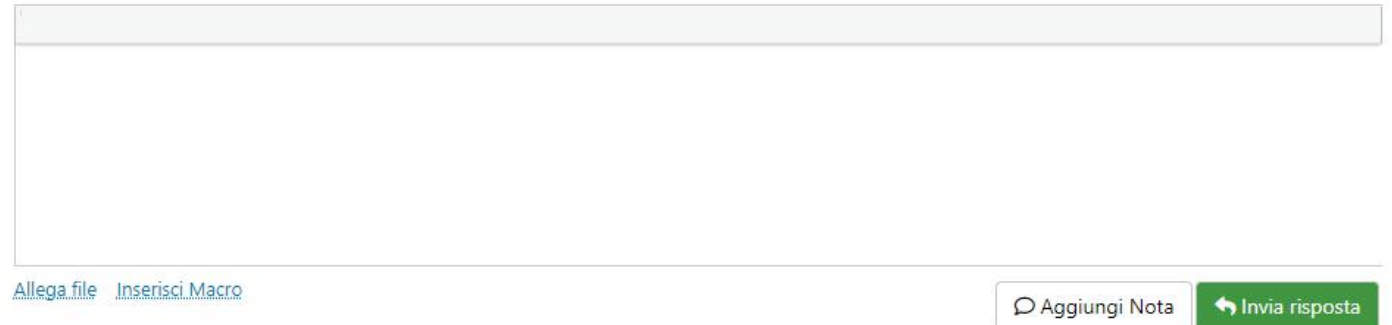

Una volta inserito il messaggio/allegati i file necessari, si potrà cliccare su 'invia risposta'.

**Attenzione!** Premere **invia risposta** e non 'aggiungi nota', altrimenti non sarà visto dal patronato il messaggio in questione.

### **Capitolo 3 - cambio stato di una pratica**

Per potersi coordinare con il patronato, sarà necessario mantenere costantemente aggiornato lo stato della propria pratica.

Per modificarlo, tornare alla schermata 'lista ticket' (4^ immagine da inizio manuale), ovvero la 'home page'. Cliccare sul quadratino di selezione di fianco alla pratica desiderata, e successivamente sarà disponibile, in alto, il pulsante 'cambia status' (si veda immagine sotto)

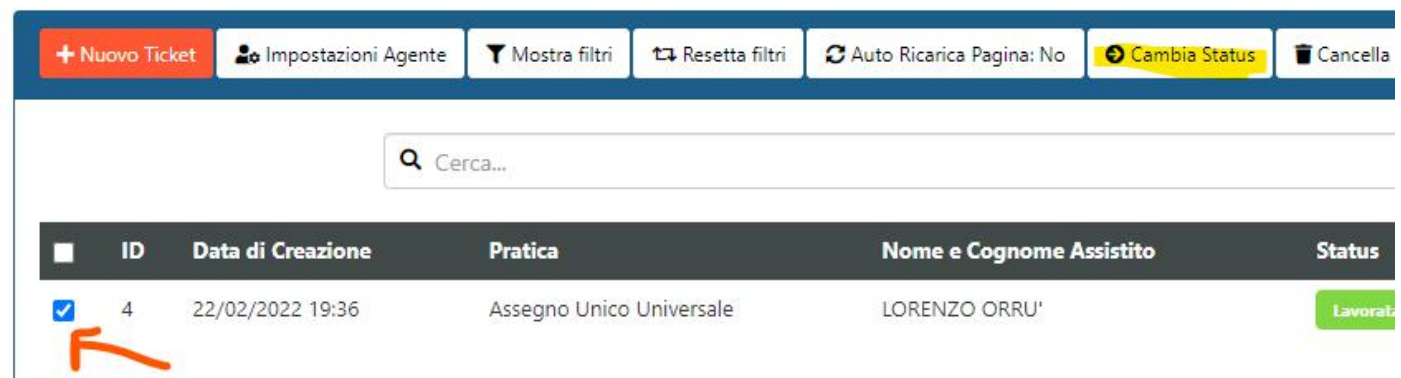

### **Significato degli stati:**

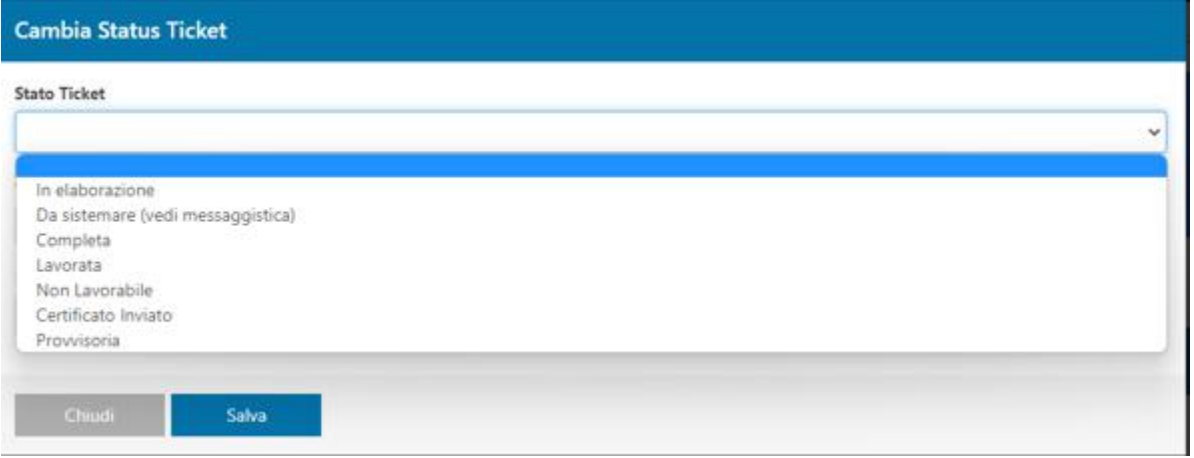

- in elaborazione: la pratica non è ancora stata completata dal centro periferico, non verrà pertanto lavorata

- da sistemare: questo status deve essere utilizzato **esclusivamente** dal patronato, che inserirà in messaggistica le informazioni/i moduli errati/mancanti, e segnalerà tali mancanze mediante lo stato 'da sistemare' **(sarà onere**

#### **del centro periferico tenere controllate le pratiche da sistemare, in quanto il software NON INVIA MAIL DI NOTIFICA)**

- completa: la pratica è stata terminata dal centro periferico e si richiede al patronato l'elaborazione

- lavorata: questo status deve essere utilizzato **esclusivamente** dal patronato. La pratica è stata lavorata dal patronato, in messaggistica saranno disponibili le relative ricevute

- non lavorabile: questo status deve essere utilizzato **esclusivamente** dal patronato. La pratica è stata giudicata dal patronato 'non lavorabile'

- certificato inviato: questo status deve essere utilizzato **esclusivamente** dal patronato

- provvisoria: accoglimento provvisorio, questo status deve essere utilizzato **esclusivamente** dal patronato

## **Capitolo 4 - altrielementi di supporto al lavoro**

Nel menù in alto del software (come da immagine sopra), sono presenti (alla data odierna) i seguenti pulsanti

In ordine, partendo da sinistra:

- intestazione del sito (cliccando si verrà reindirizzati alla home page del sito, ovvero la lista ticket/pratiche) - home (stessa funzione del pulsante precedente)

- documenti necessari (elenco delle pratiche disponibili. Cliccando su una pratica si aprirà una cartella contenente i moduli necessari, che andranno poi allegati in fase di inserimento pratica, e l'elenco dei documenti stessi)

- mandato editabile (cliccando si aprirà il mandato ENASC completamente editabile online e poistampabile per la firma dell'assistito)

- dimissioni editabile (cliccando si aprirà il modulo per l'inoltro delle dimissioni al patronato, completamente editabile e poi stampabile per la firma dell'assistito)

UNSIC ENASC Monza Home Documenti Necessari

Monza, addì 23/02/2022